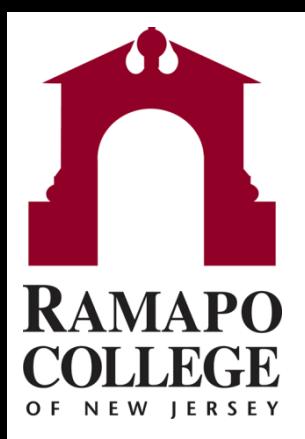

# **Connect** Editing Office Hours

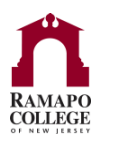

#### **Locate Your Office Hours**

• Log in to Connect via web.ramapo.edu

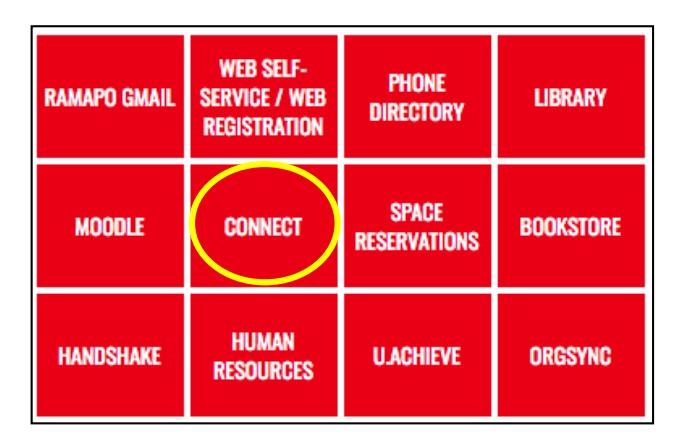

- Click on the Menu Button
- Click on Appointments in the menu

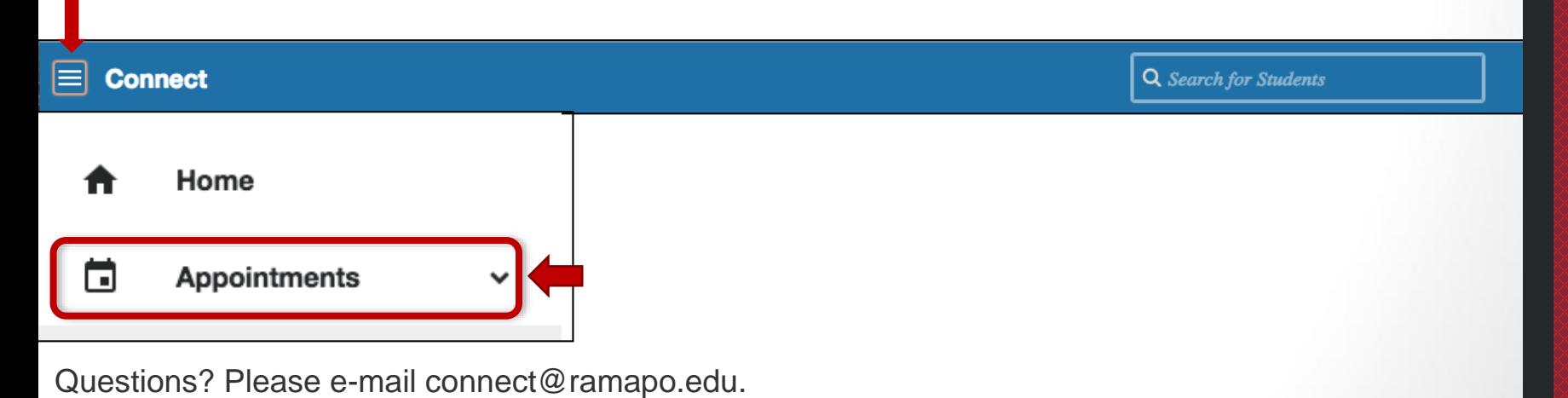

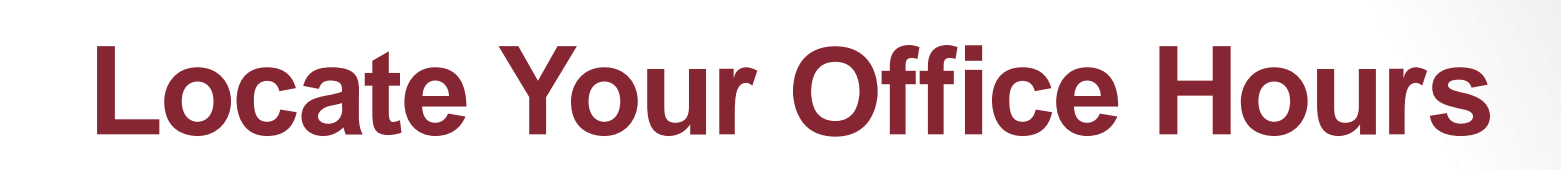

- View "**Agenda**" listing of office hours
	- Click Agenda tab
	- Office Hours will be listed on right side

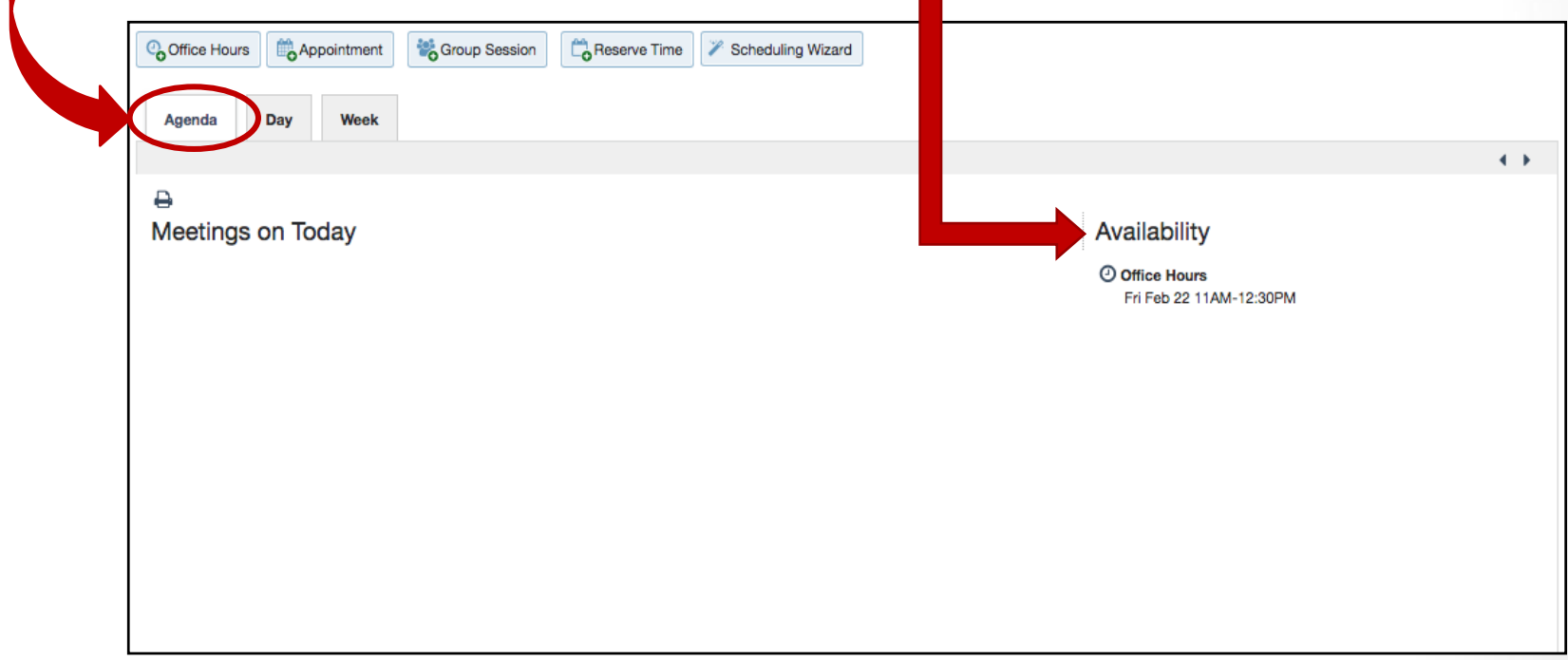

## **Edit or Cancel Office Hours**

- Hover mouse over clock symbol next to office hours series you wish to edit or cancel
	- Pop up box will show up with Edit or Cancel Options

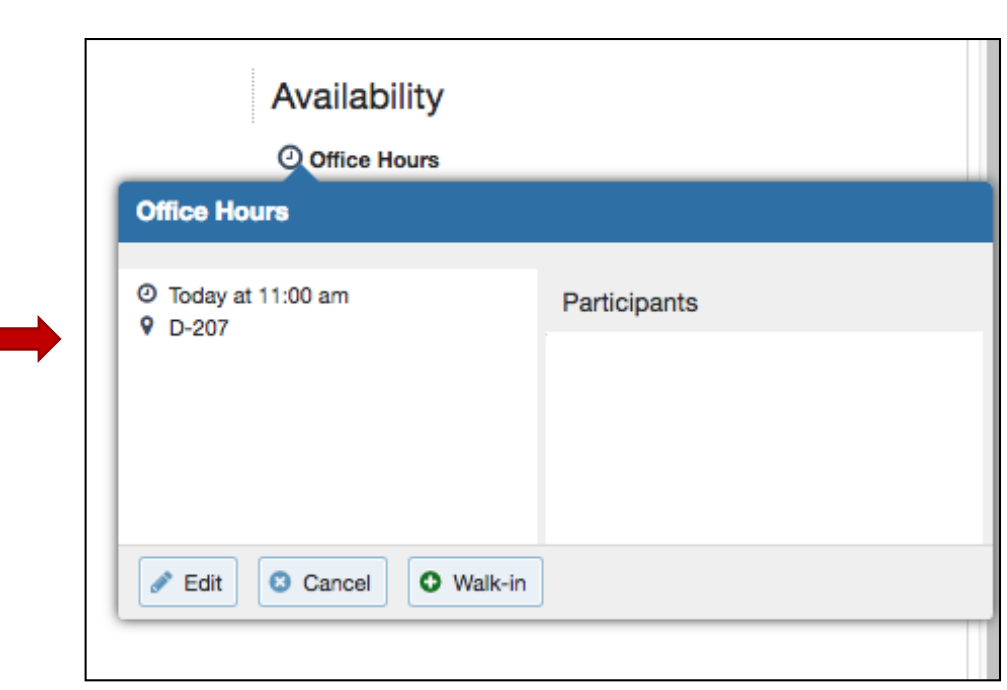

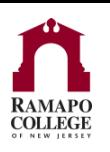

#### **Edit Office Hours**

- Selecting the **Edit** button allows you to edit information about your current office hours block
- On this screen you can:
	- Edit the start and end time
	- Change from scheduled to walk-in hours, or both
	- Edit the length of the appointments
	- Add instructions to the appointments
	- Set a start/end date
		- Please note, it is suggested to set the end date to the "End of Term"

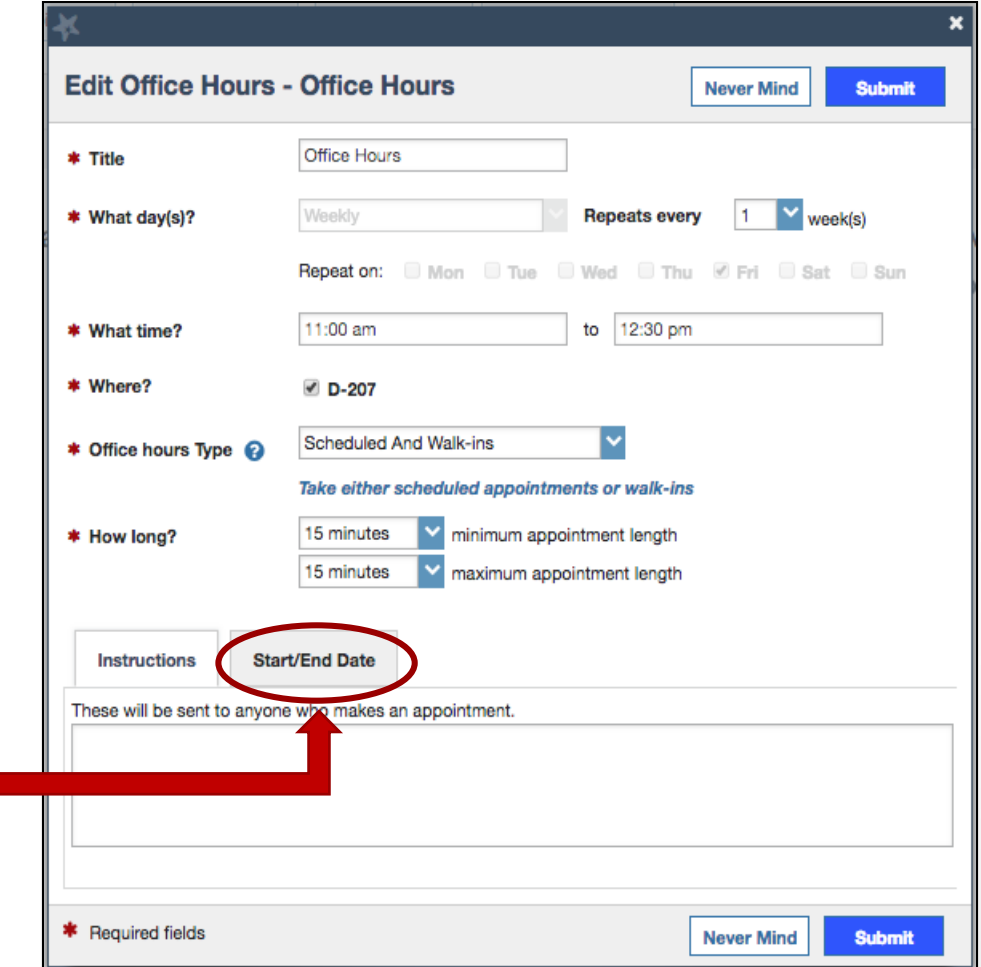

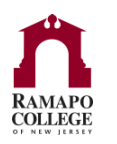

#### **Cancel Office Hours**

- Select the Cancel drop down menu
	- Decide whether you would like to cancel your office hours "just this time" or "the entire series"

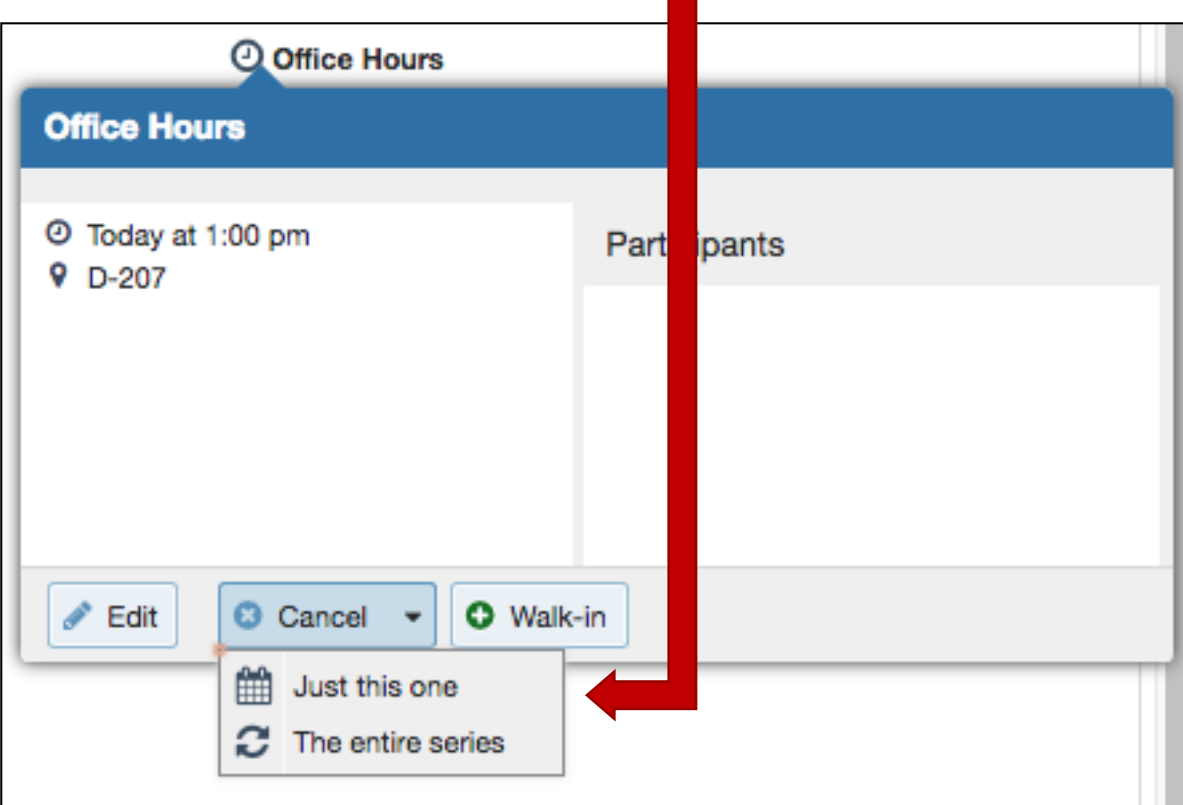

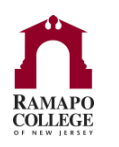

### **Cancel Entire Series**

- Canceling the entire series will delete every office hour slot for this time block
- If you already have appointments during this series of office hours you can elect to send a message to those appointments indicating you are canceling and/or how to reschedule
- Click Submit
- All changes should now be reflected in the "**Agenda**" view of your office hours

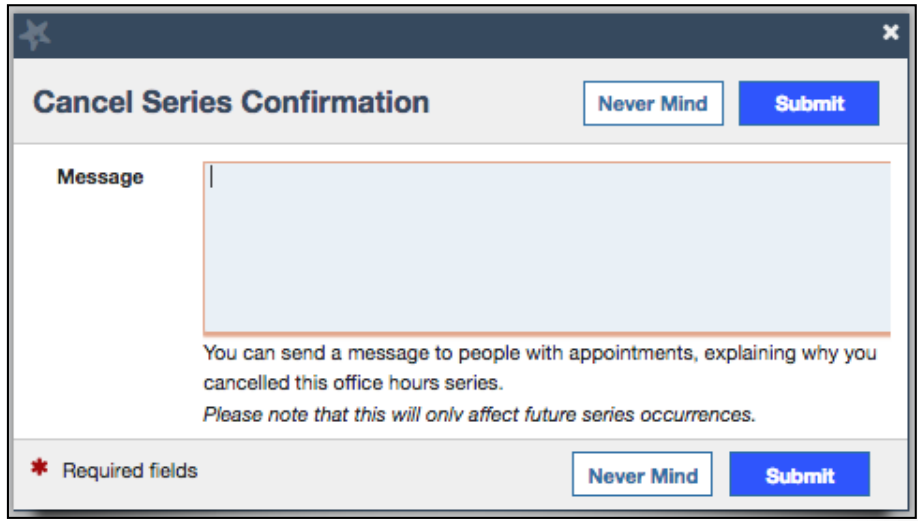